# 電子入札システム

L

# 初期設定マニュアル 3 章

 $\sim$ 電子入札システム (IC カード利用準備編)  $\sim$ 

入札参加者向け

# 令和5年 11 月1日改正 株式会社日本政策金融公庫

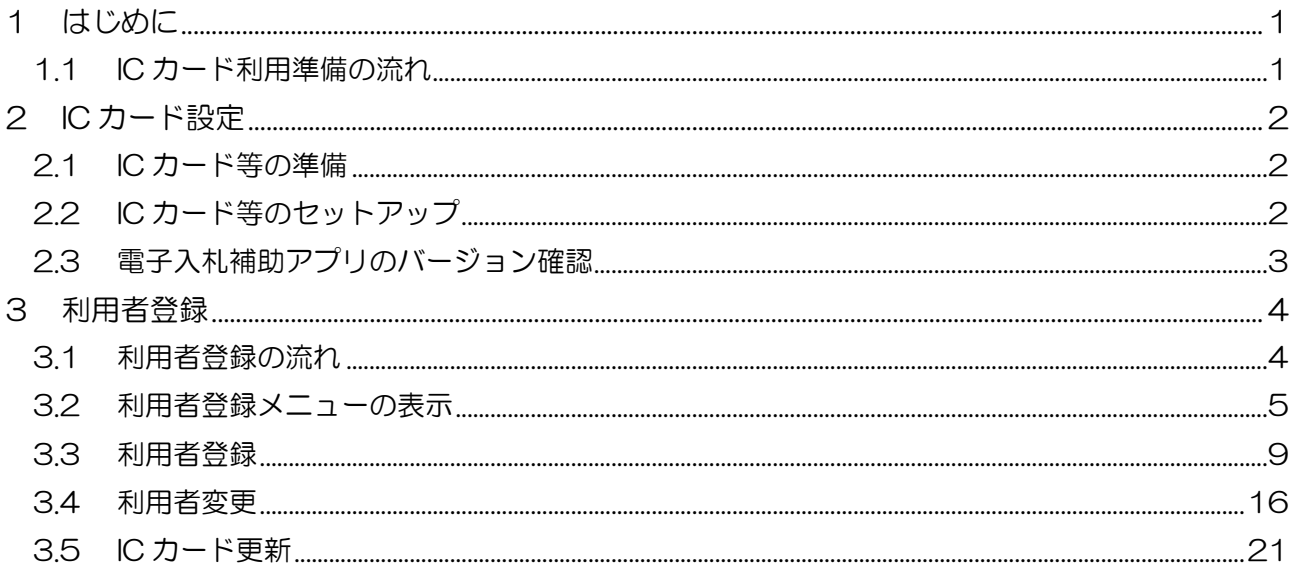

### 目次

# 1 はじめに

本書は、IC カードを用いて電子入札システムを利用するクライアント端末の設定および利用者登録 の手順を記載したものです。電子入札システムの利用には、民間認証局の IC カードを使用します。 IC カードの設定については認証局ごとに異なりますので、使用する IC カードの認証局から提供さ れるマニュアルを参照して行って下さい。

#### 1.1 IC カード利用準備の流れ

本書では、IC カード等の準備からの手順を説明しています。すでに他団体の電子入札システムをご利用 の方は、本書「2.3 電子入札補助アプリのバージョン確認」から設定を行ってください。

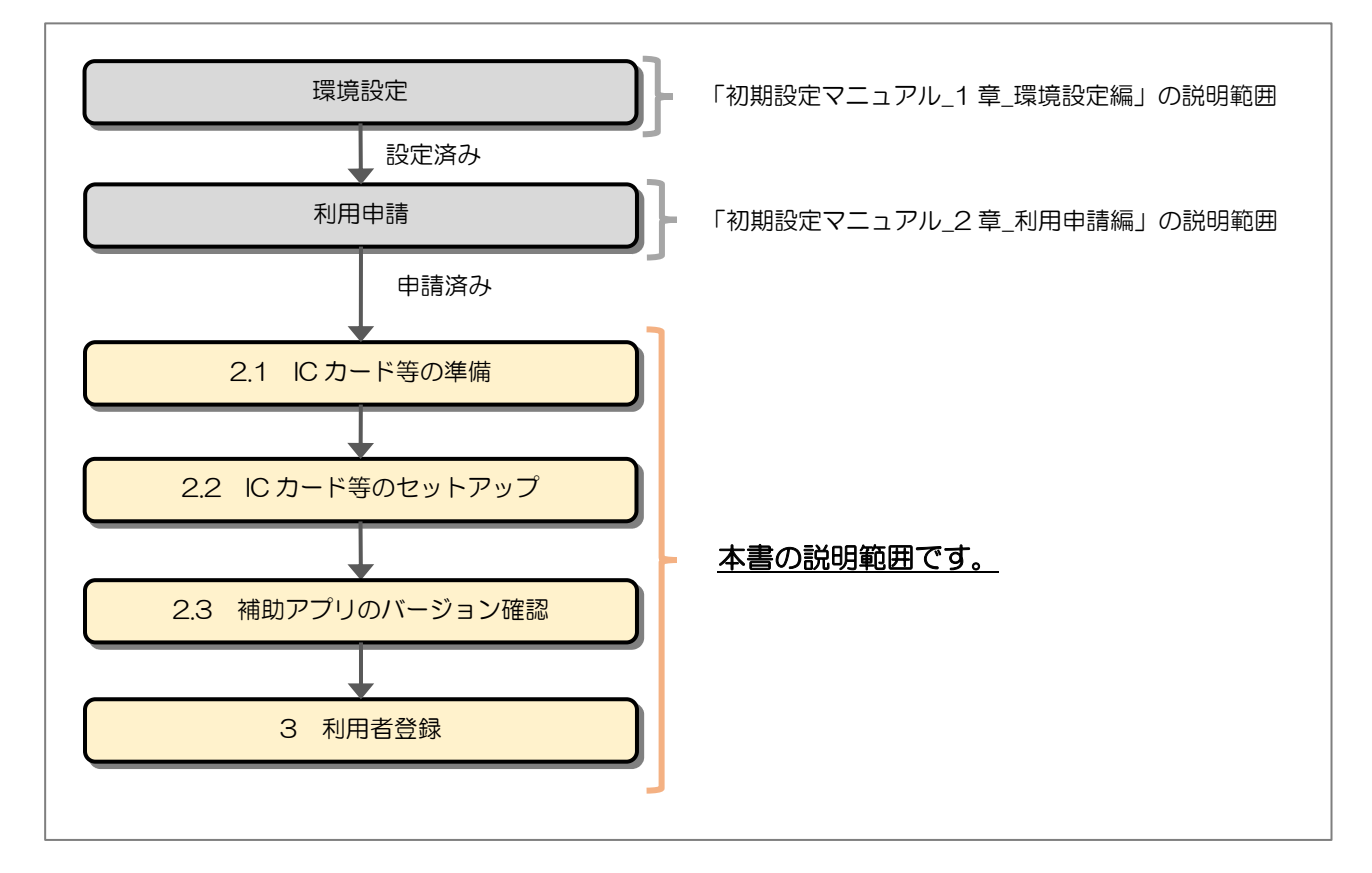

# 2 IC カード設定

#### 2.1 IC カード等の準備

電子入札システムを IC カード方式でご利用いただくためには、調達情報サービスで利用申請を行っ た代表者氏名(※1)名義の IC カード及び IC カードリーダが必要です。対応の IC カードをお持ち でない方は電子入札コアシステム対応の民間認証局よりご購入ください。IC カードのお申し込みか ら取得まではおよそ 2 週間~1 ヶ月ほどかかります。

【電子入札コアシステム対応の民間認証局お問い合わせ一覧】 http://www.cals.jacic.or.jp/coreconso/inadvance/agencylist.html

※1:委任している場合は、委任先の代表者氏名 個人の場合は、個人の氏名

2.2 IC カード等のセットアップ

IC カード、IC カードリーダが届きましたら、付属の設定マニュアルに沿って IC カードリーダ(ド ライバのインストール)や電子入札補助アプリのセットアップを行って下さい。 セットアップに関するお問い合わせは、IC カードを購入した電子入札コアシステム対応の認証局へ

お願いします。

2.3 電子入札補助アプリのバージョン確認

電子入札システムの利用には最新版の電子入札補助アプリが必要です。

(1) タスクトレイの電子入札補助アプリのアイコン の上で右クリックして、電子入札補助アプリの メニュー(下記)を表示します。

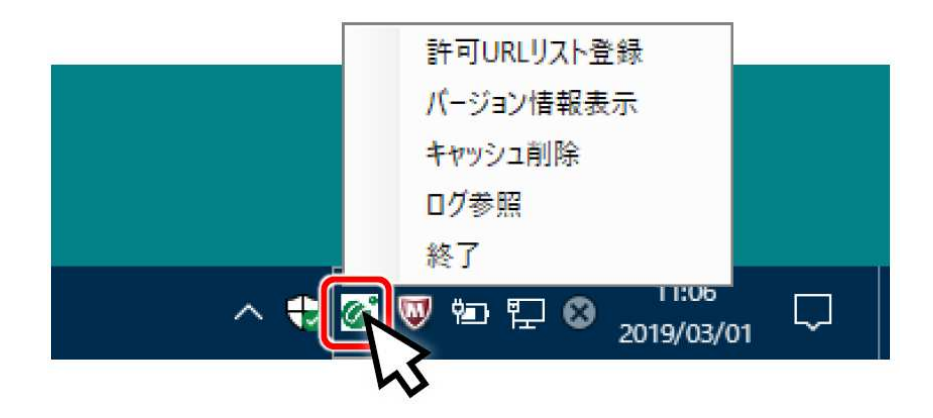

(2) メニューの「バージョン情報表示」をクリックすると、電子入札補助アプリのバージョン情報ダ イアログが表示されます。

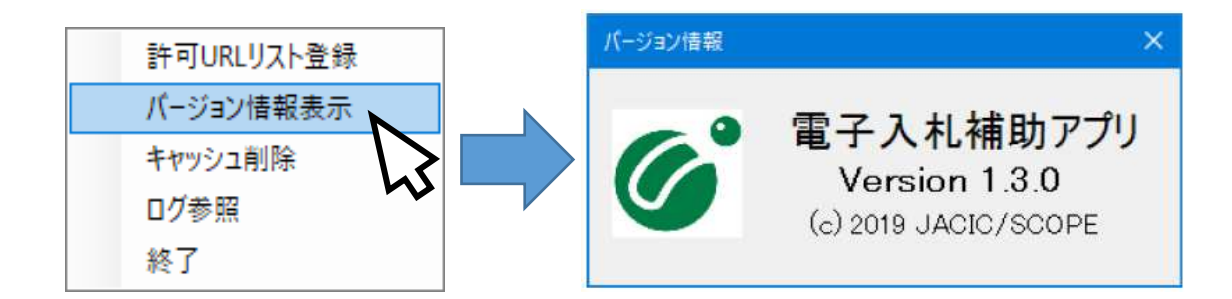

電子入札補助アプリのバージョンが 1.3.0 以上であれば、「3.初期設定」に進んでください。

電子入札補助アプリのバージョンが 1.3.0 未満の場合、IC カードを購入した電子入札コアシス テム対応の認証局に問い合わせ、補助アプリを最新版へバージョンアップしてください。

## 3 利用者登録

利用者登録とは、電子入札システムで IC カードを利用するために必要なものであり、利用者情報 を登録することにより、有効期限内は継続してご使用になれます。利用者登録では、以下のことを 行えます。

利用者登録 : 使用するICカードを電子入札システムに登録する機能です。 IC カードを追加登録することも可能です。 公庫の電子入札システムをはじめてご利用の方は、この操作を行います。

利用者変更 : 使用するICカードの利用者登録情報を修正する機能です。

ICカード更新 : 使用中のICカードを別のICカードに変更できます。 この場合、旧カードではログインできなくなります。

3.1 利用者登録の流れ

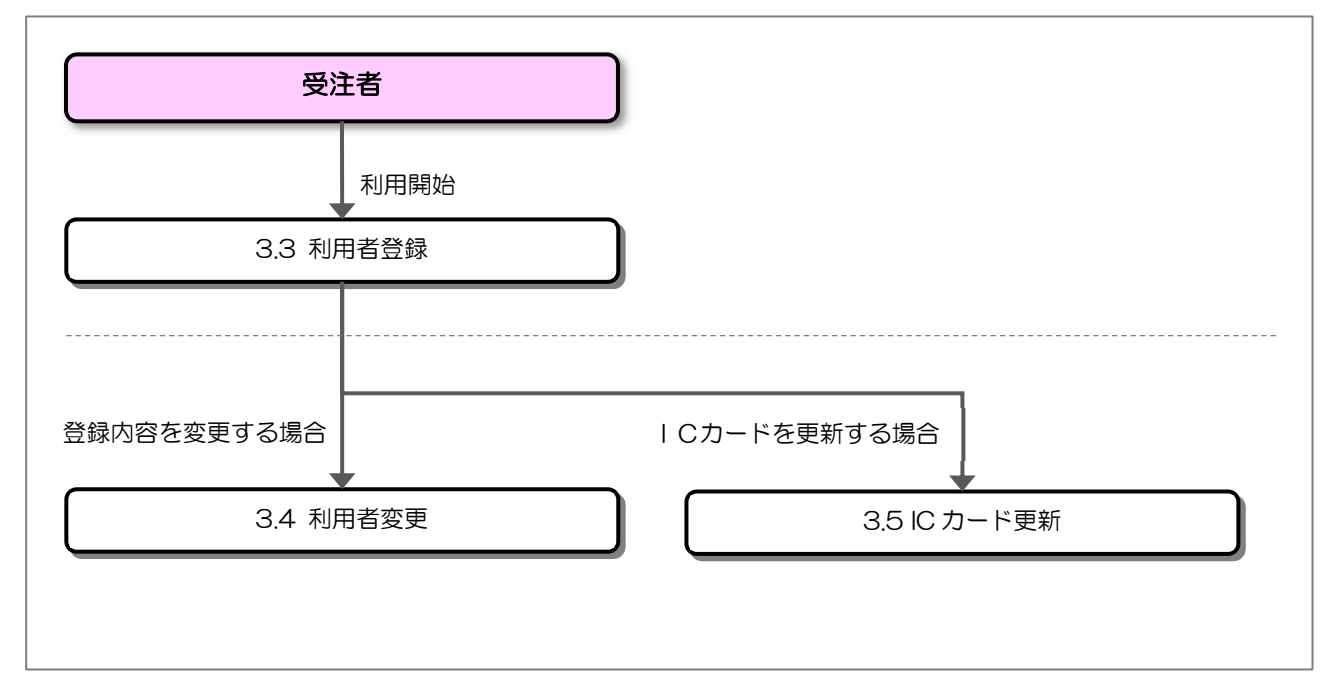

### 3.2 利用者登録メニューの表示

お気に入り等から、電子入札システムのトップページを開きます。

(1) 「調達区分」選択

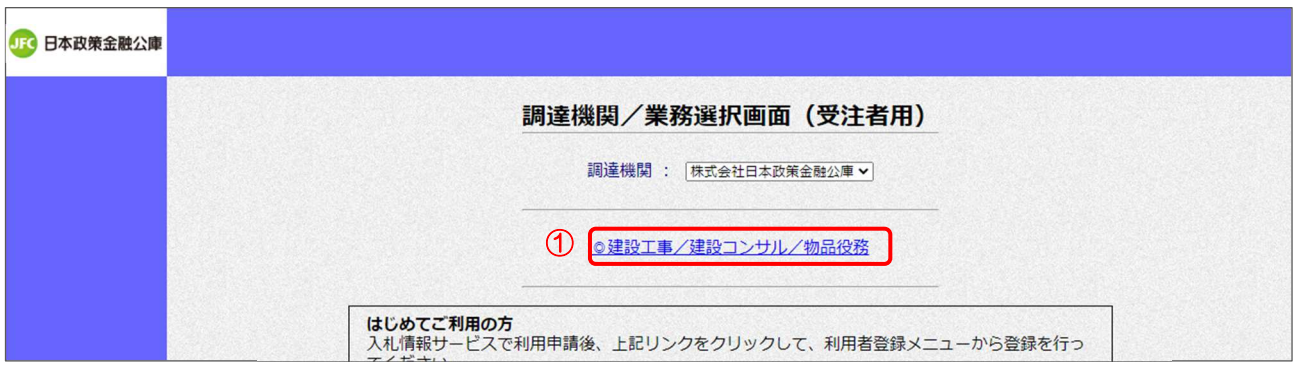

【操作説明】

① 利用者登録メニューを表示する場合は「◎建設工事/建設コンサル/物品役務」をクリックしま す。

(2) 「利用者登録」/「電子入札システム」選択

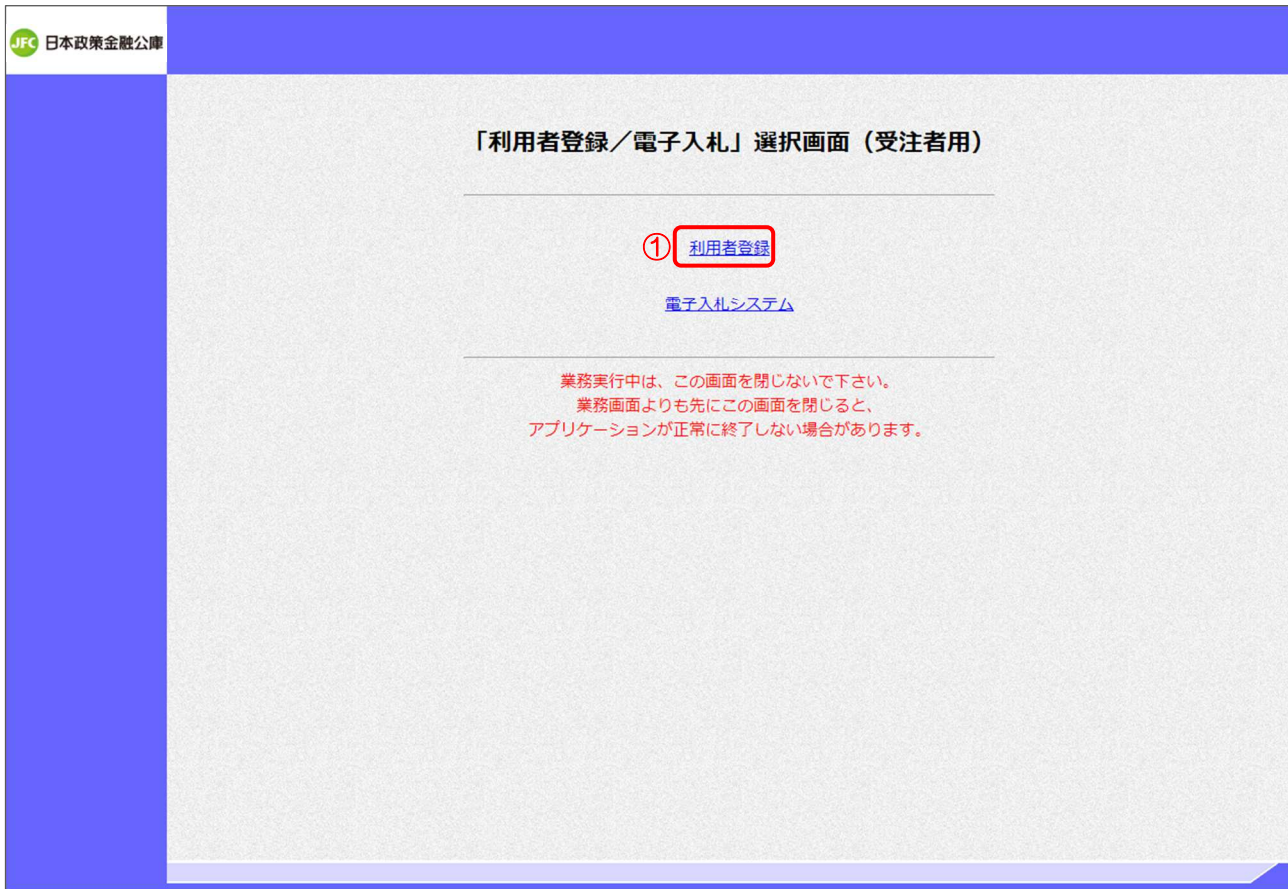

【操作説明】

①「利用者登録」をクリックします。

(3) 利用者登録 処理選択メニュー

別ウィンドウで、利用者登録の処理選択メニューが表示されます。

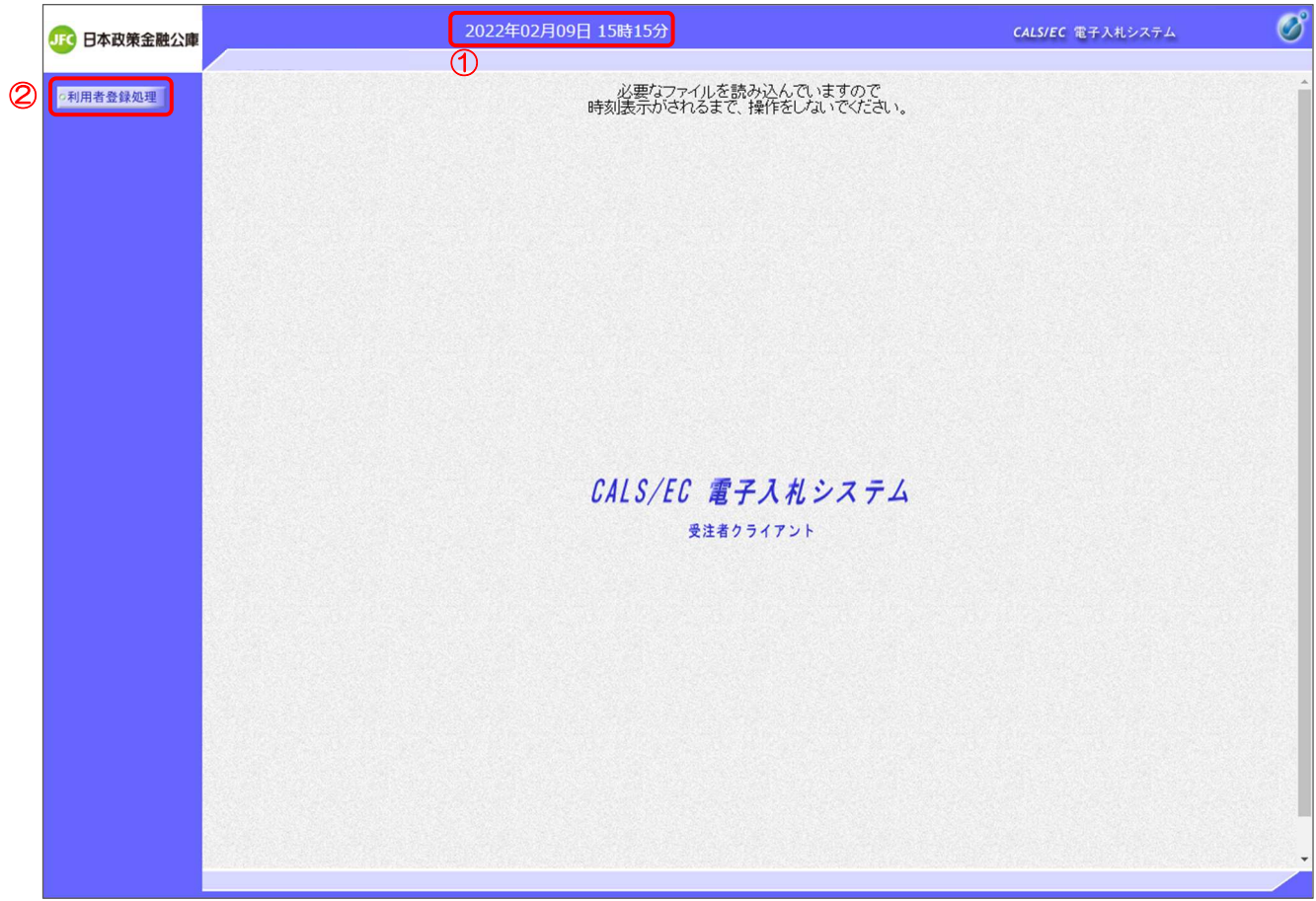

【操作説明】

- ① 現在の日時が表示されるまで、画面操作を行わないでください。
- ②「利用者登録処理」をクリックします。

(4) 利用者登録メニュー 利用者登録メニューが表示されます。

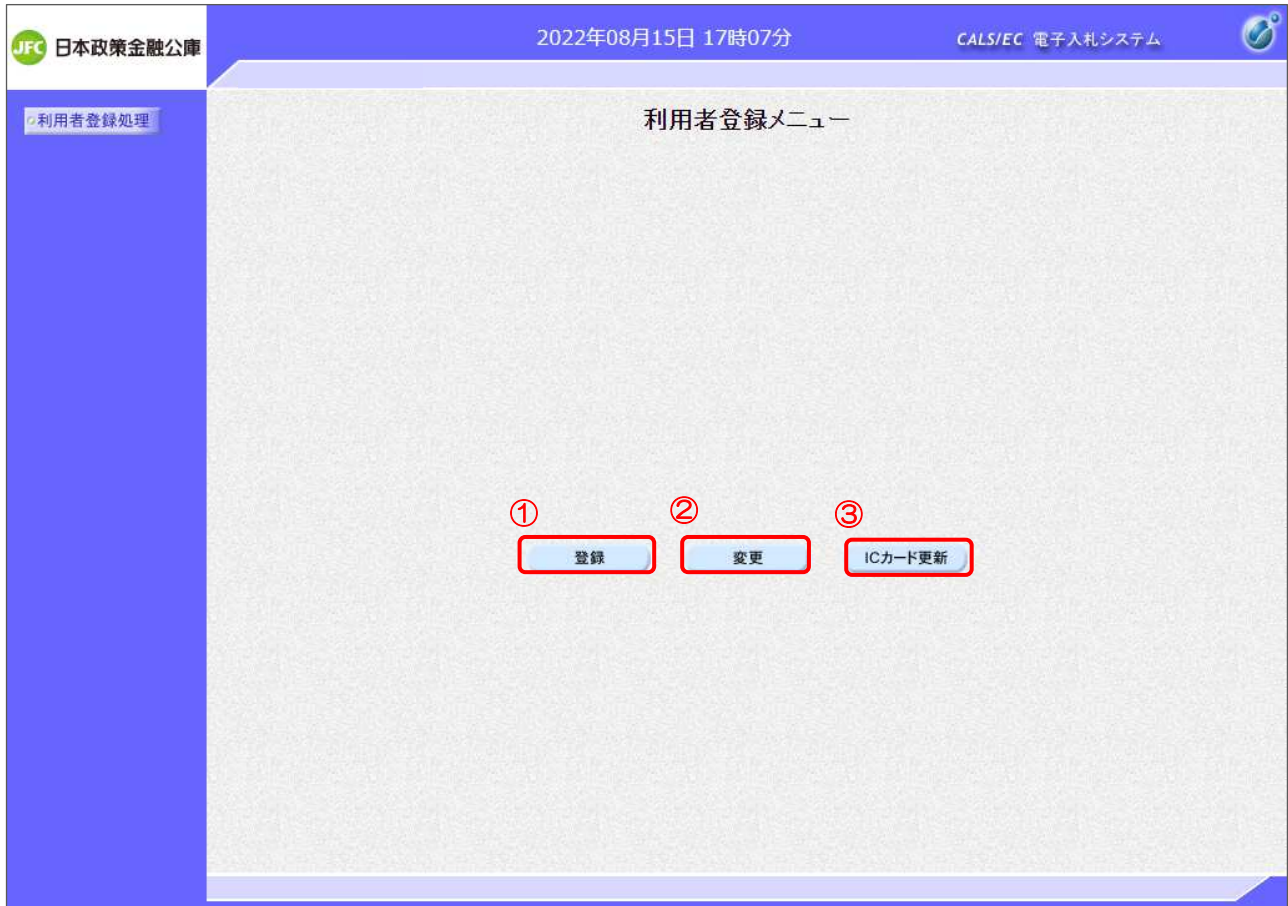

【操作説明】

- ① IC カードを電子入札システムに登録する場合、「登録」をクリックします。
- ② 利用者登録の内容を変更する場合、「変更」をクリックします。
- ③ 有効期限等が切れる IC カードを別な IC カードに更新する場合、「IC カード更新」を クリックします。

#### 3.3 利用者登録

利用者登録メニューで「登録」をクリックします。

(1) PIN 番号入力ダイアログ

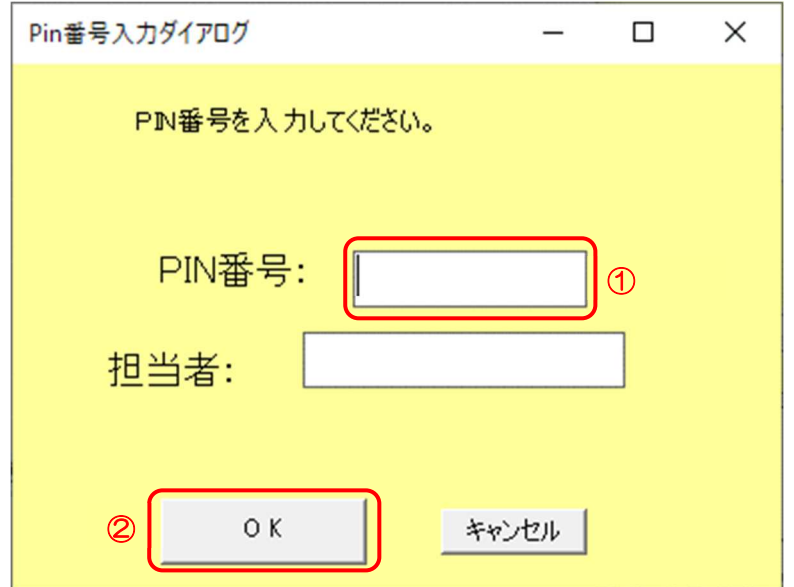

【操作説明】

① IC カードを IC カードリーダに挿入し、IC カード毎に設定されている PIN 番号を入力します。 ②「OK」ボタンをクリックします。

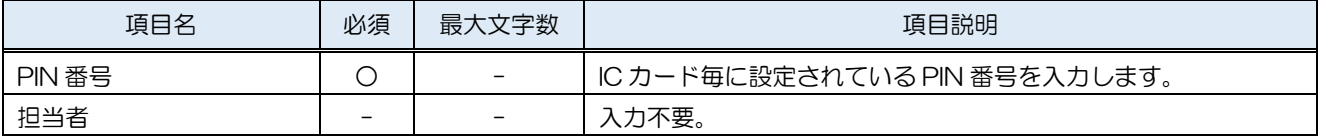

#### (2) 資格審査情報検索

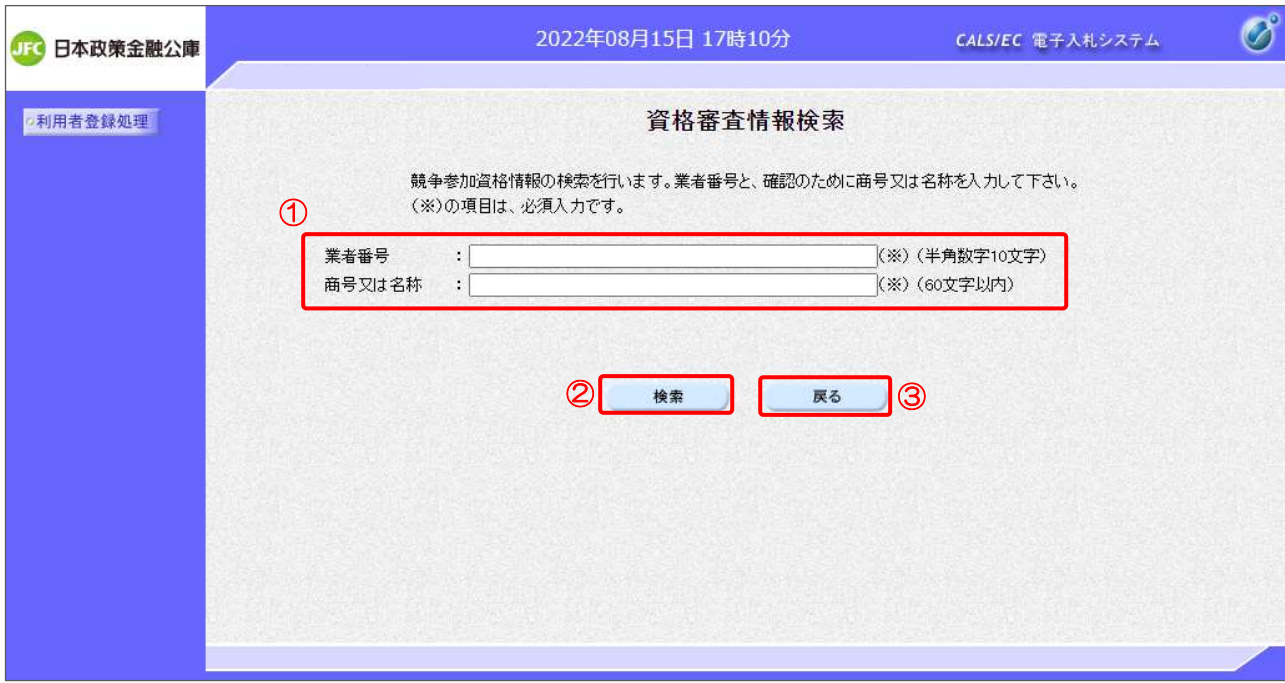

【操作説明】

- ① 各項目を入力します。
- ②「検索」ボタンをクリックします。
- ③ 利用者登録メニューに戻る場合は「戻る」ボタンをクリックします。

【項目説明】

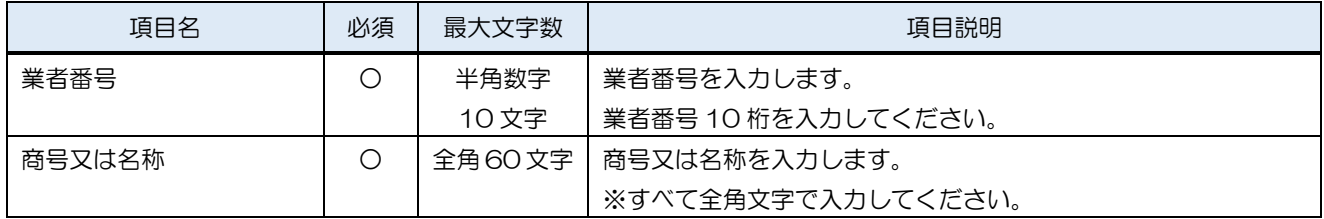

※入力する内容は、調達情報サービスの申請情報から確認できます。 利用申請完了後、「初期設定マニュアル\_2 章\_利用申請編」 2.3 認証情報確認 をご覧ください。

■ 調達情報サービス 申請情報画面のイメージ

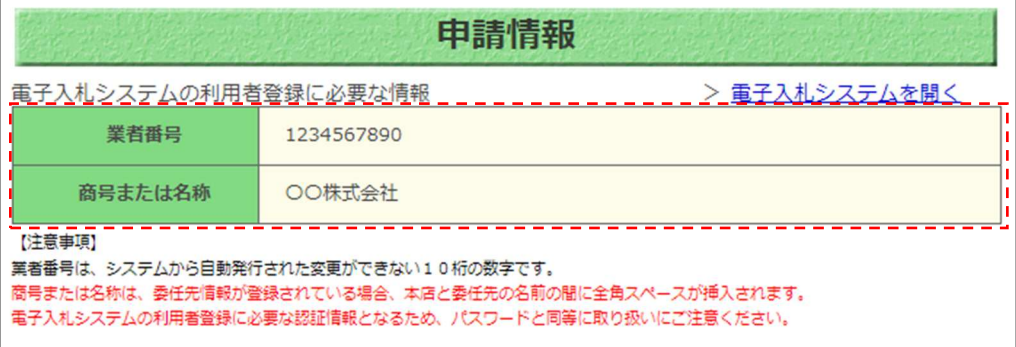

電子入札システム 初期設定マニュアル(入札参加者向け)

#### (3) 利用者登録

利用者情報の入力を行います。

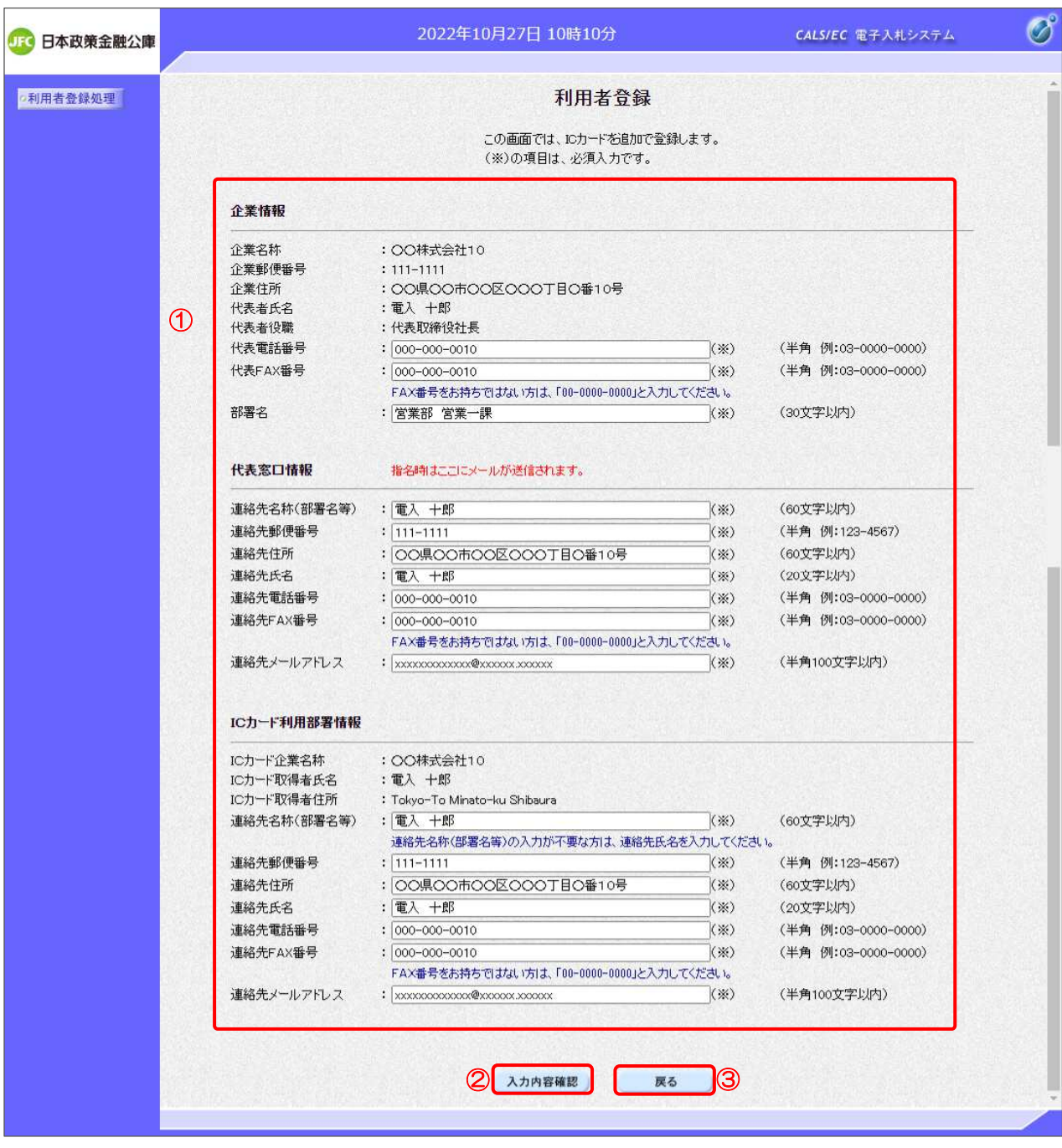

【操作説明】

- ① 各項目を入力します。
- ②「入力内容確認」ボタンをクリックし、入力内容の確認を行います。
- ③ 資格審査情報検索に戻る場合は「戻る」ボタンをクリックします。

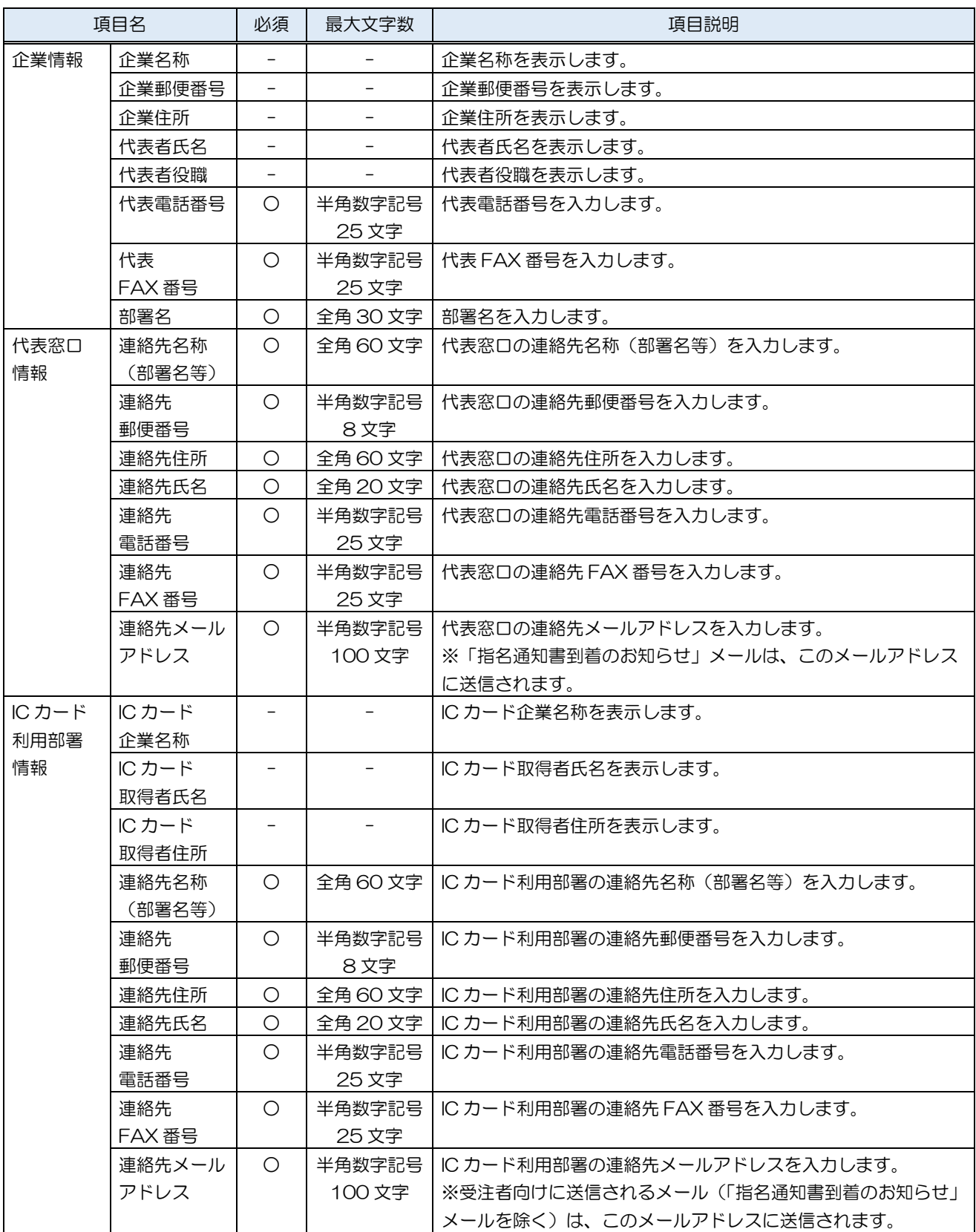

### (4) 登録内容確認

入力した利用者情報を確認します。

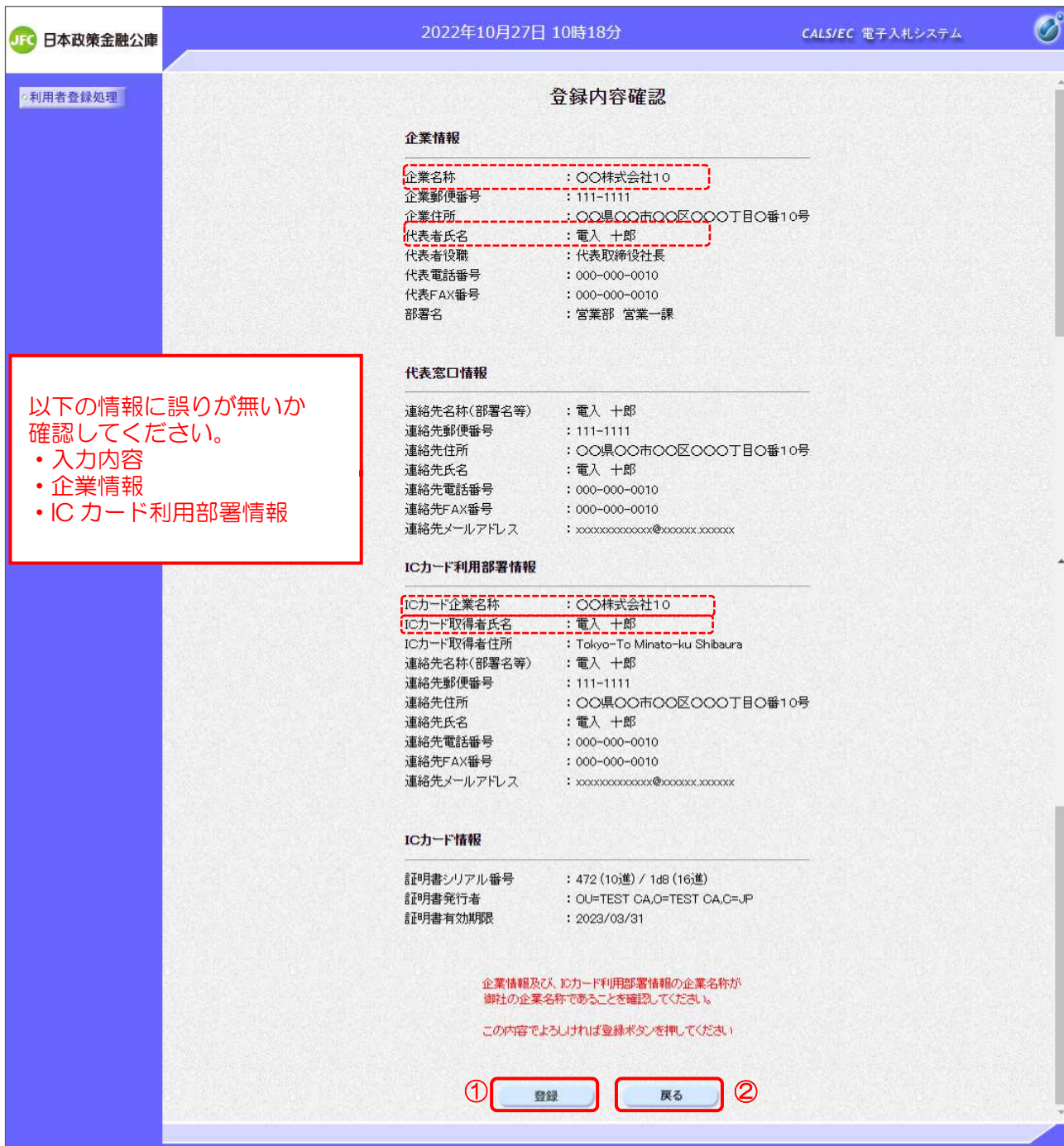

【操作説明】

①「登録」ボタンをクリックし、登録を行います。

② 利用者登録画面に戻る場合は「戻る」ボタンをクリックします。

※IC カード企業名称やIC カード取得者氏名は、IC カードに内包されている情報です。

IC カード企業名称に、支店や委任先の名称が含まれない場合は、企業名称の本店名称との一致を確認してください。 また、代表者氏名と IC カード取得者氏名の一致も合わせて確認してください。

#### (5) 処理完了

正常に登録が完了すると、以下の画面が表示されます。

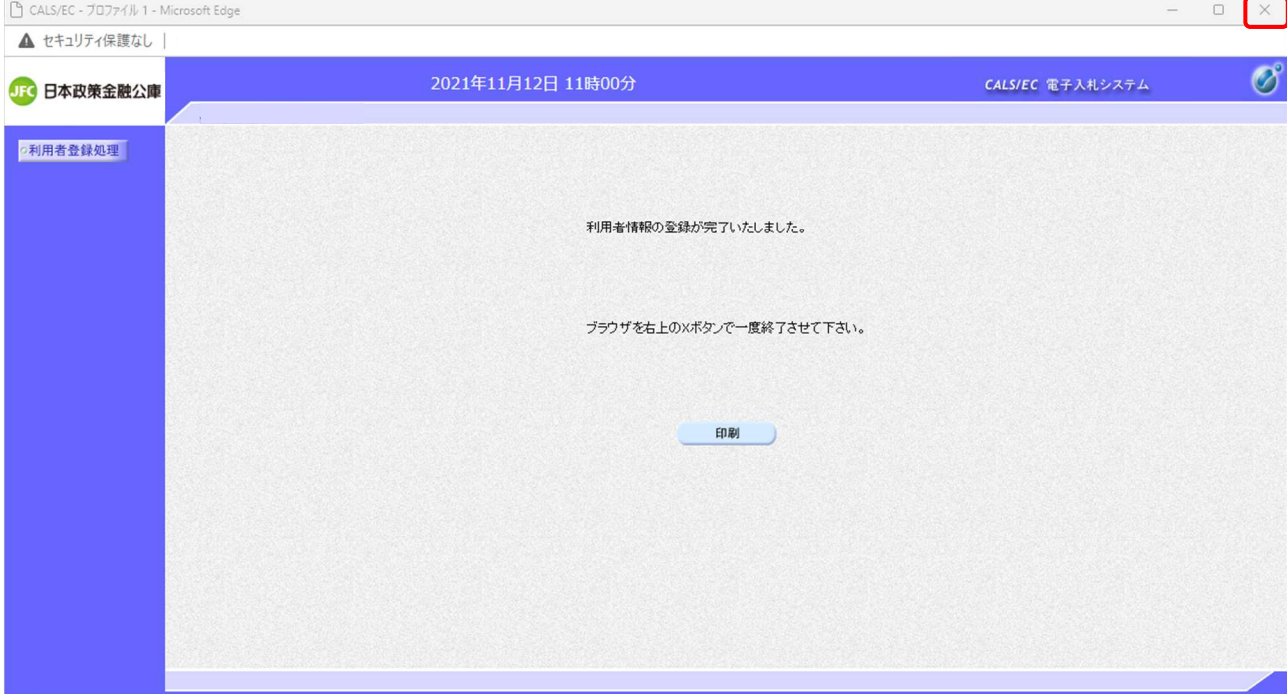

【操作説明】

ブラウザ右上の「×」ボタンをクリックして終了します。

【項目説明】

印刷ボタン:印刷画面を別ウィンドウで表示します。

●印刷画面

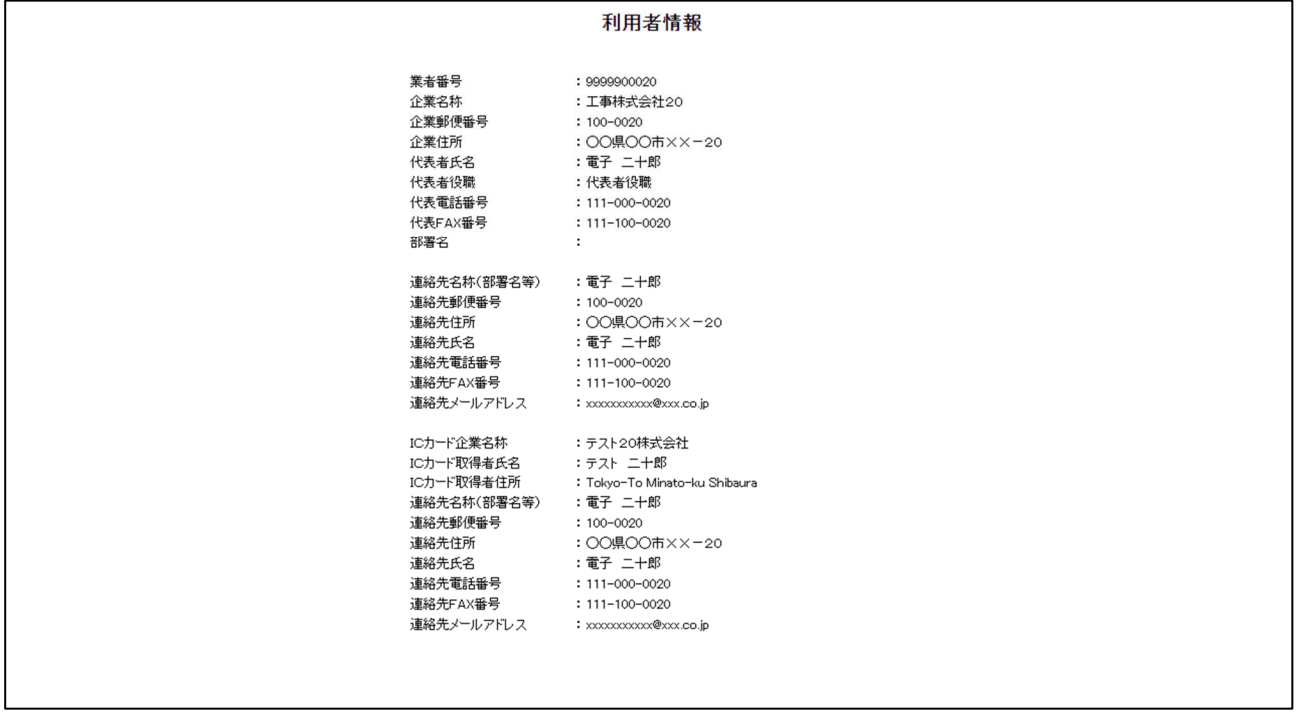

### (6) 登録完了メール受信

正常に登録が完了すると、以下のメールが届きます。

2022/08/05 (金) 9:30 jfc-help@efftis.jp ◇利用者登録のお知らせ

宛先 xxxxxxx@xxx.xx.jp

利用者が以下のように登録されましたのでお知らせ致します。 このメールは登録された連絡先メールアドレス宛に送信されています。

業者番号 : 1000000011 企業名称 : 〇〇株式会社工事 連絡先氏名:電子二子

連絡先住所:東京都千代田区〇一〇

※本メールは、電子入札システムより自動送信しています。 本メールに対する返信は受け付けておりません。

電子入札システム 初期設定マニュアル(入札参加者向け)

#### 3.4 利用者変更

利用者登録メニューで「変更」をクリックします。

(1) PIN 番号入力ダイアログ

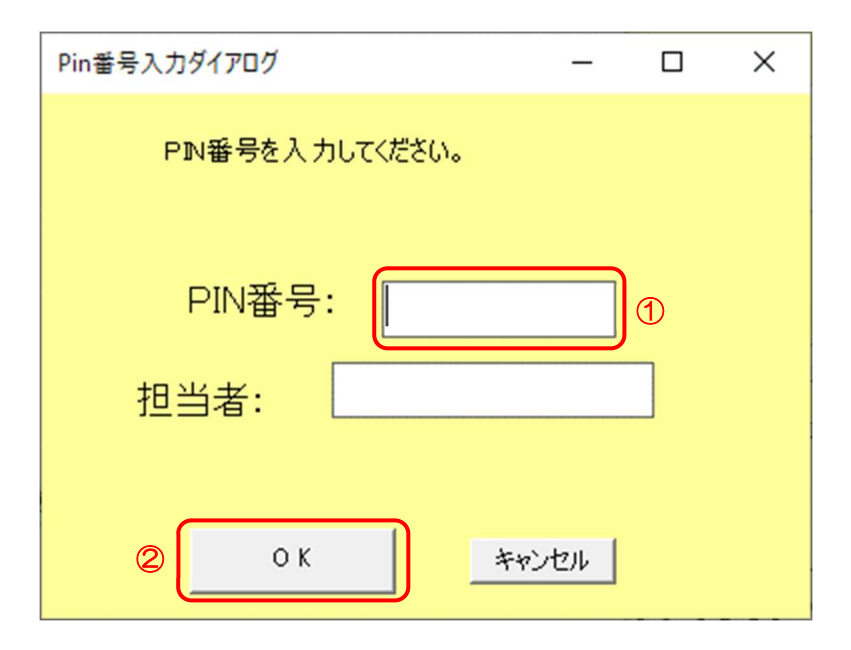

【操作説明】

- ① IC カードを IC カードリーダに挿入し、IC カード毎に設定されている PIN 番号を入力します。
- ②「OK」ボタンをクリックします。

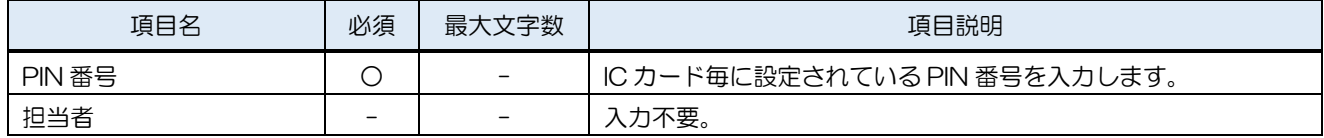

#### (2) 利用者変更

利用者情報の変更を行います。

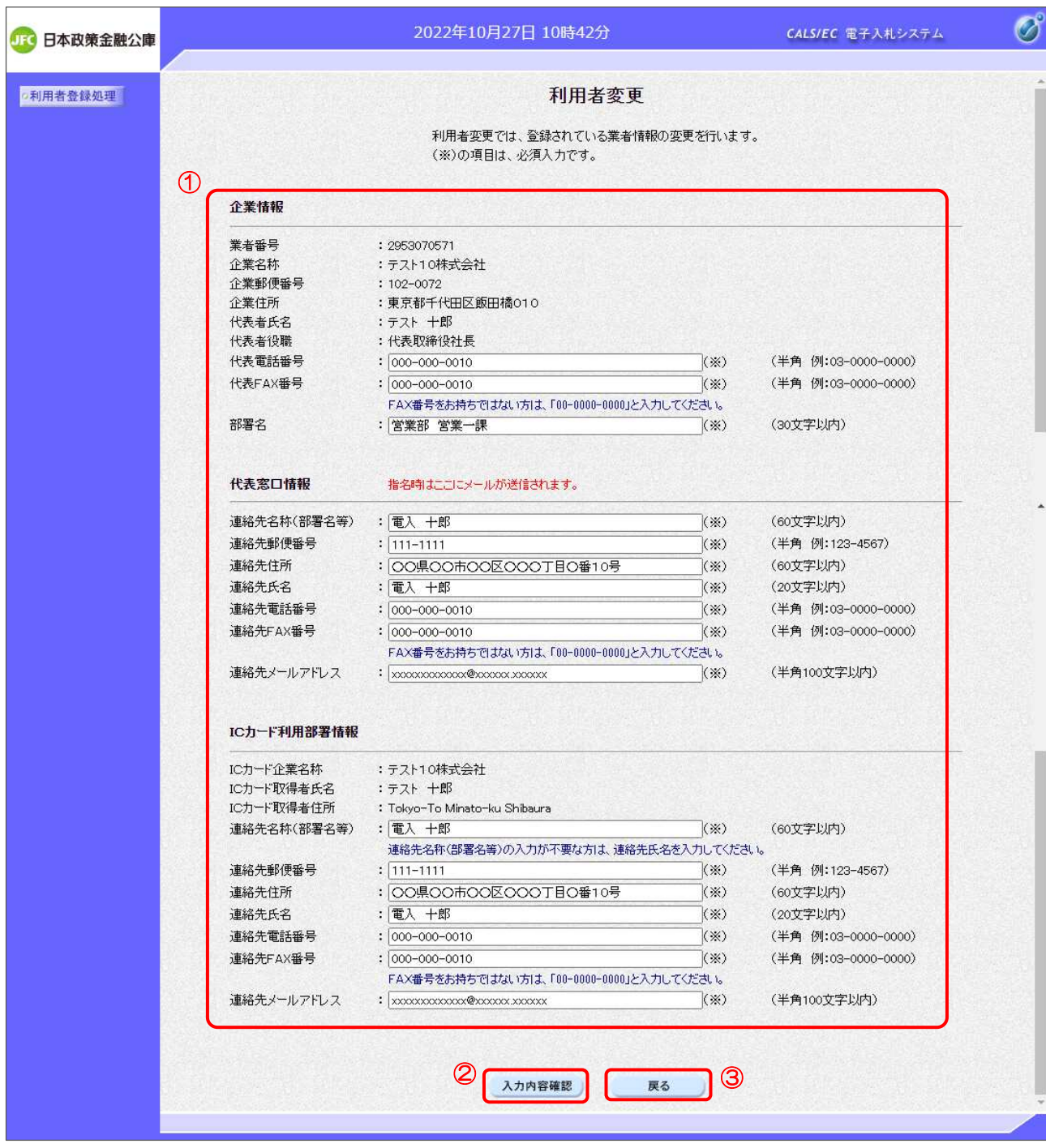

【操作説明】

- ① 各項目を入力します
- ②「入力内容確認」ボタンをクリックし、入力内容の確認を行います。
- ③ 利用者登録メニューに戻る場合は「戻る」ボタンをクリックします。

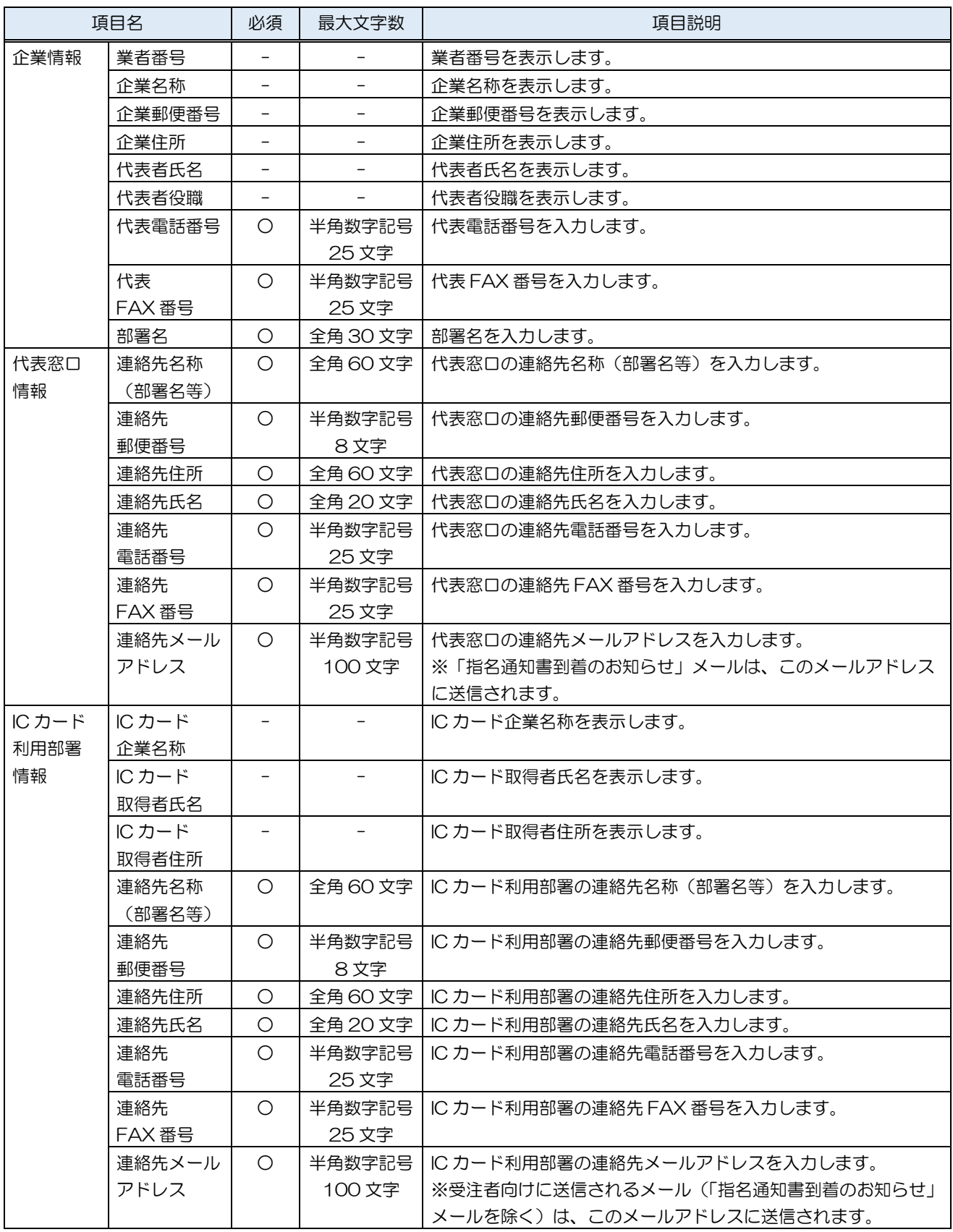

#### (3) 変更内容確認

変更した利用者情報を確認します。

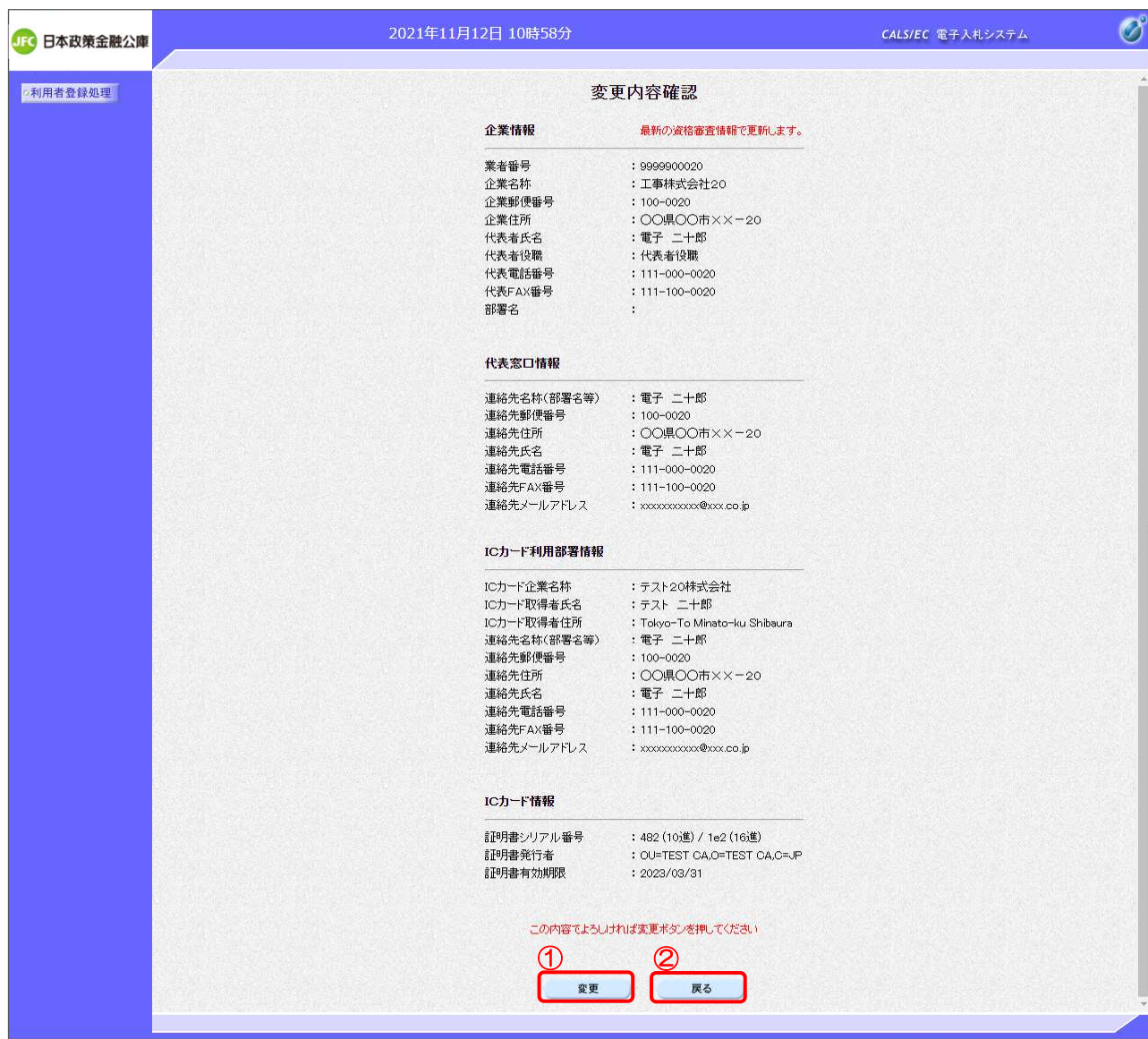

### 【操作説明】

①「変更」ボタンをクリックし、変更を行います。

② 利用者変更画面に戻る場合は「戻る」ボタンをクリックします。

#### (4) 処理完了

正常に変更が完了すると、以下の画面が表示されます。

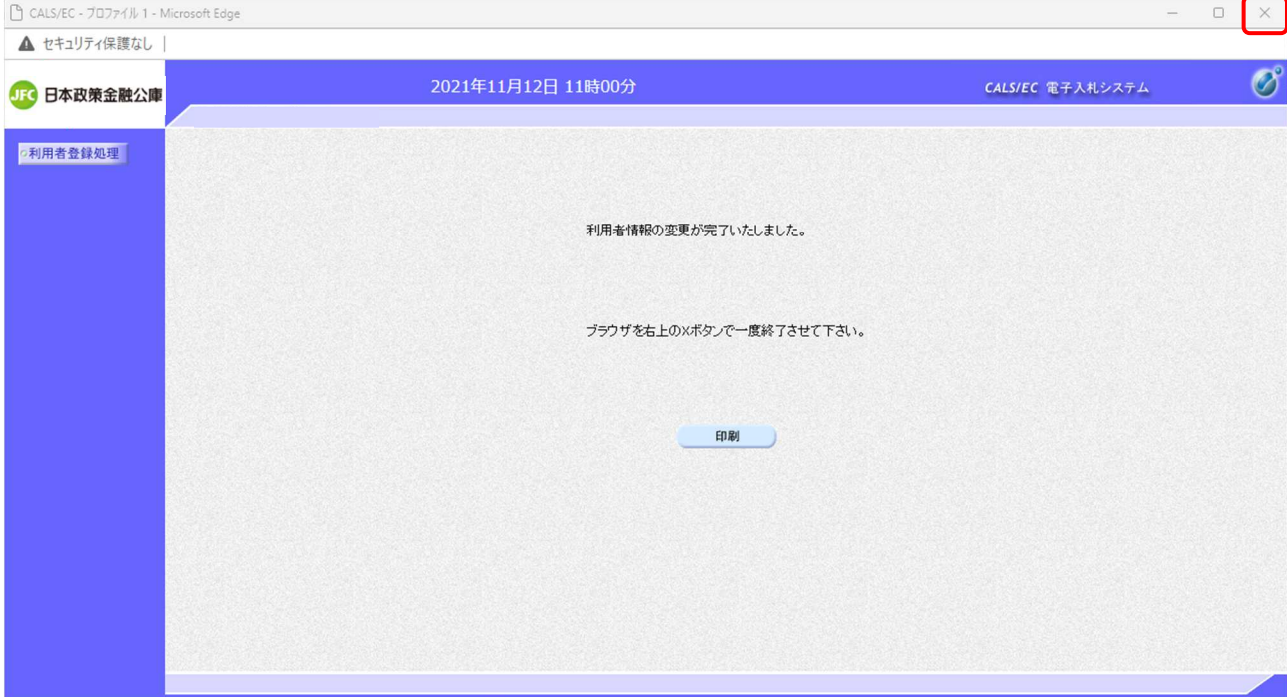

【操作説明】

ブラウザ右上の「×」ボタンをクリックして終了します。

【項目説明】

印刷ボタン:印刷画面を別ウィンドウで表示します。

●印刷画面

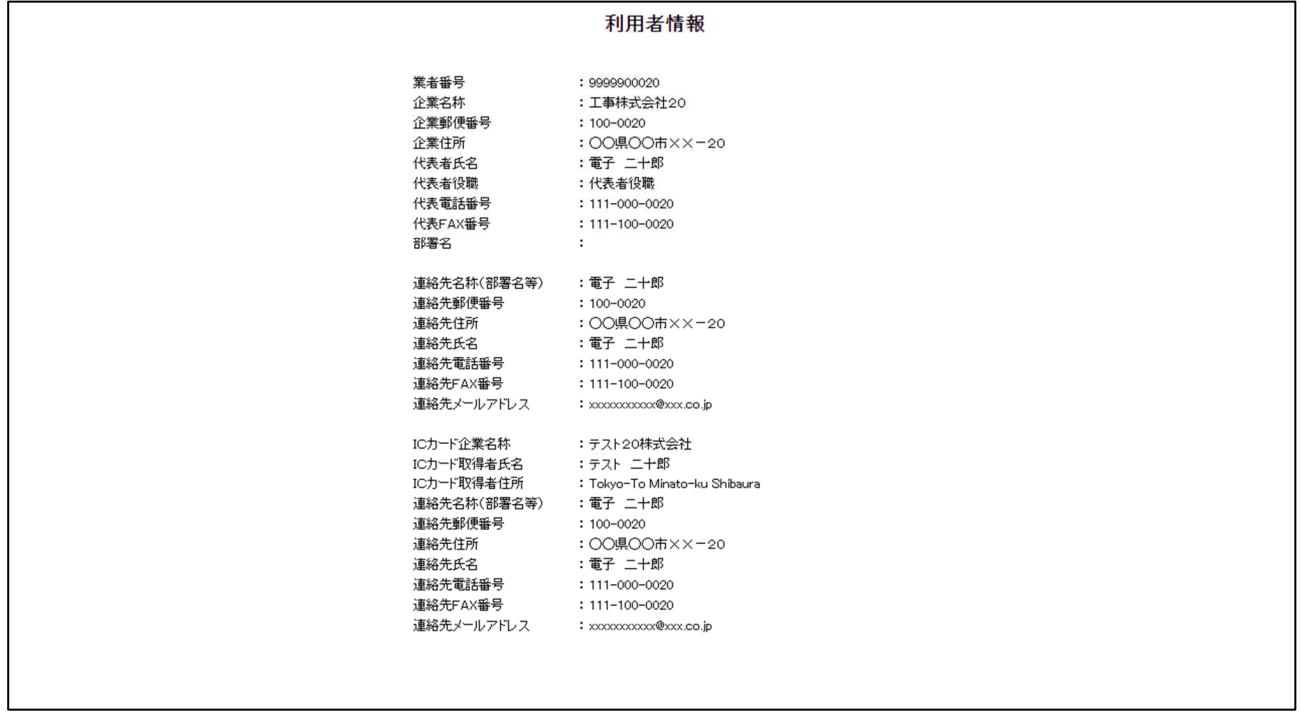

電子入札システム 初期設定マニュアル(入札参加者向け)

#### 3.5 IC カード更新

利用者登録メニューで「IC カード更新」をクリックします。

(1) 確認ダイアログ

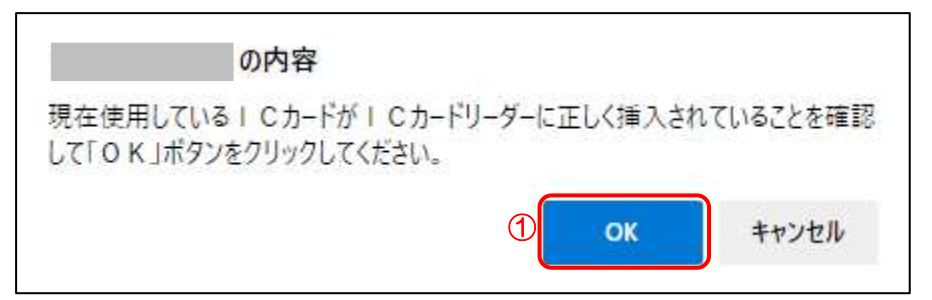

#### 【操作説明】

① 現在使用している IC カードを IC カードリーダに挿入し、「OK」ボタンをクリックします。

(2) PIN 番号入力ダイアログ

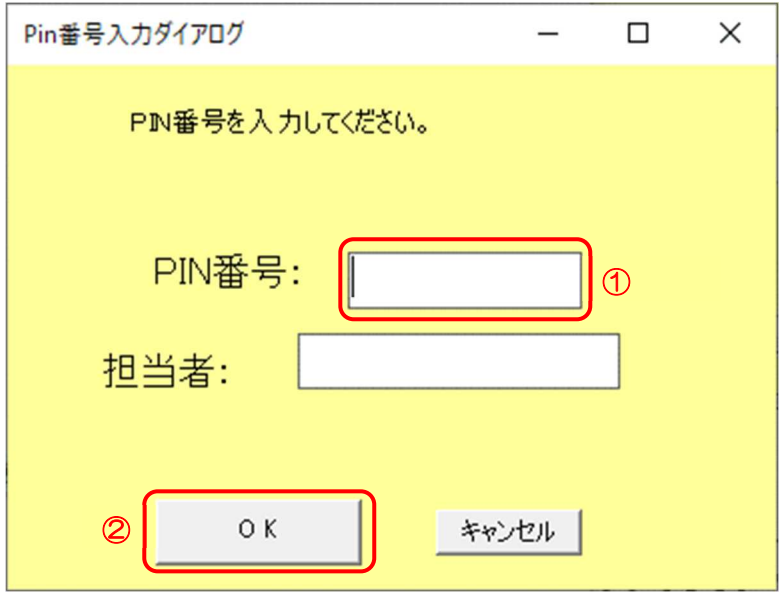

#### 【操作説明】

- ① IC カード毎に設定されている PIN 番号を入力します。
- ②「OK」ボタンをクリックします。

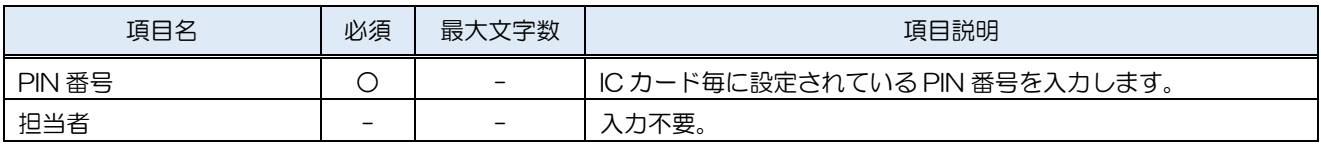

(3) 確認ダイアログ

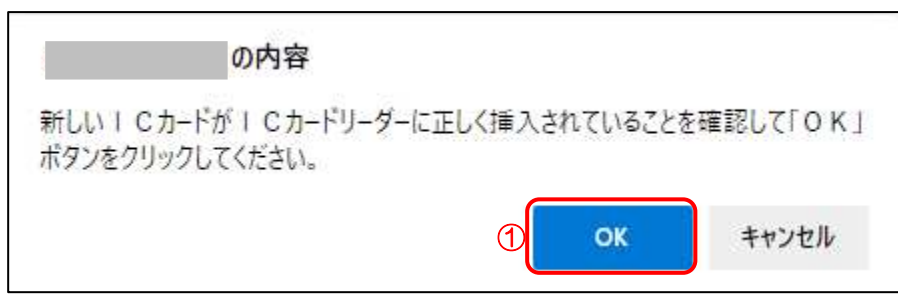

【操作説明】

① 新しく使用する IC カードを IC カードリーダに挿入し、「OK」ボタンをクリックします。

(4) PIN 番号入力ダイアログ

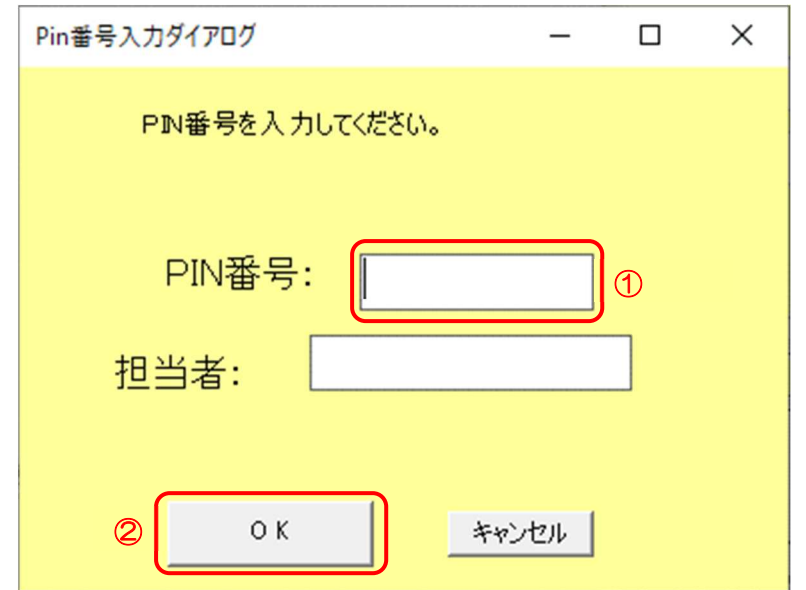

【操作説明】

① IC カード毎に設定されている PIN 番号を入力します。

②「OK」ボタンをクリックします。

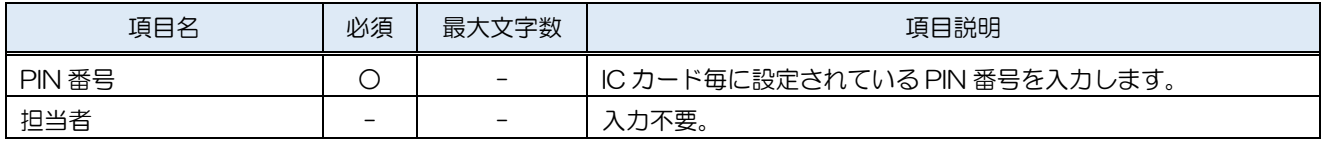

#### (5) 電子証明書更新確認

IC カード情報を確認します。

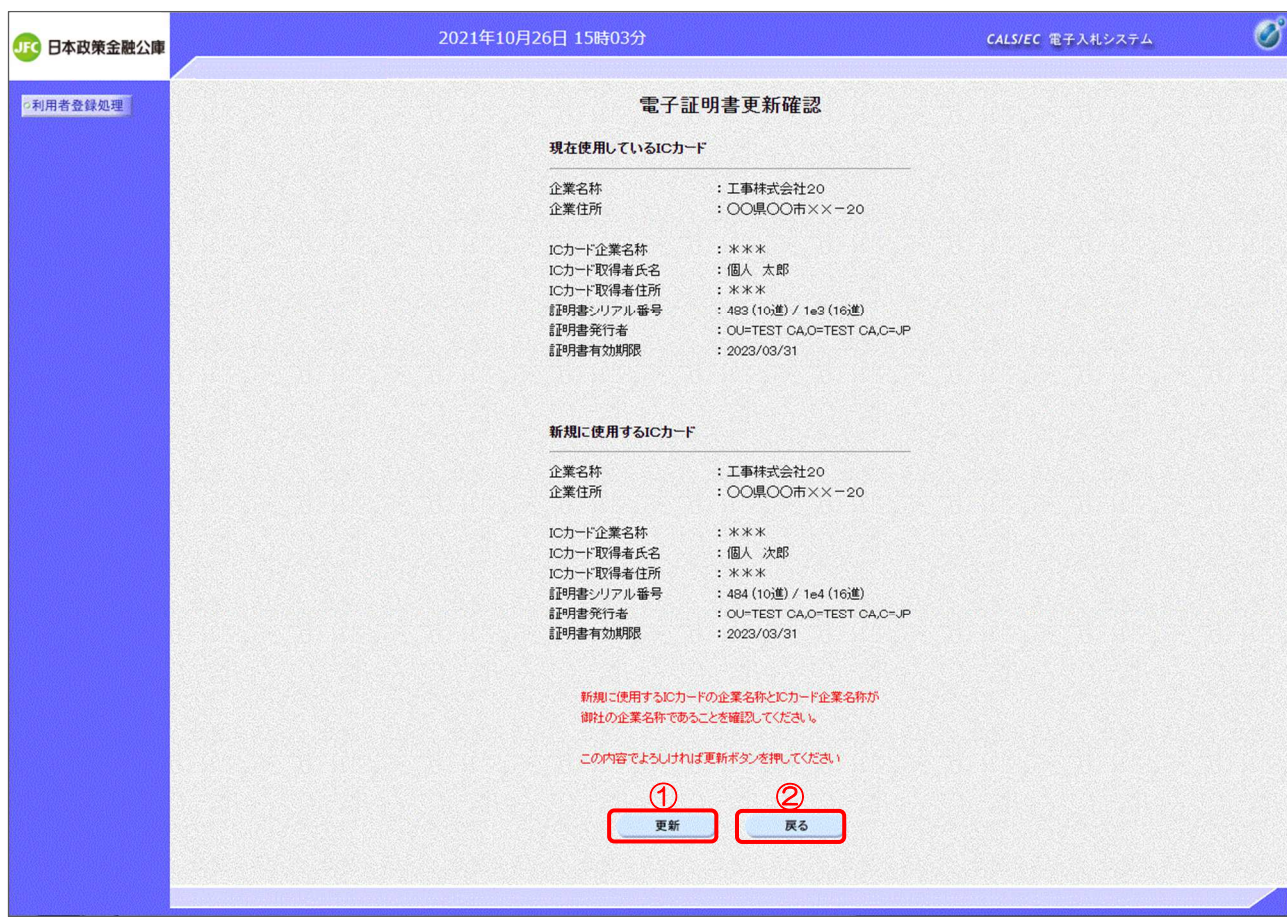

【操作説明】

①「更新」ボタンをクリックし、更新を行います。

② 利用者登録メニューに戻る場合は「戻る」ボタンをクリックします。

#### (6) 処理完了

正常に更新が完了すると、以下の画面が表示されます。

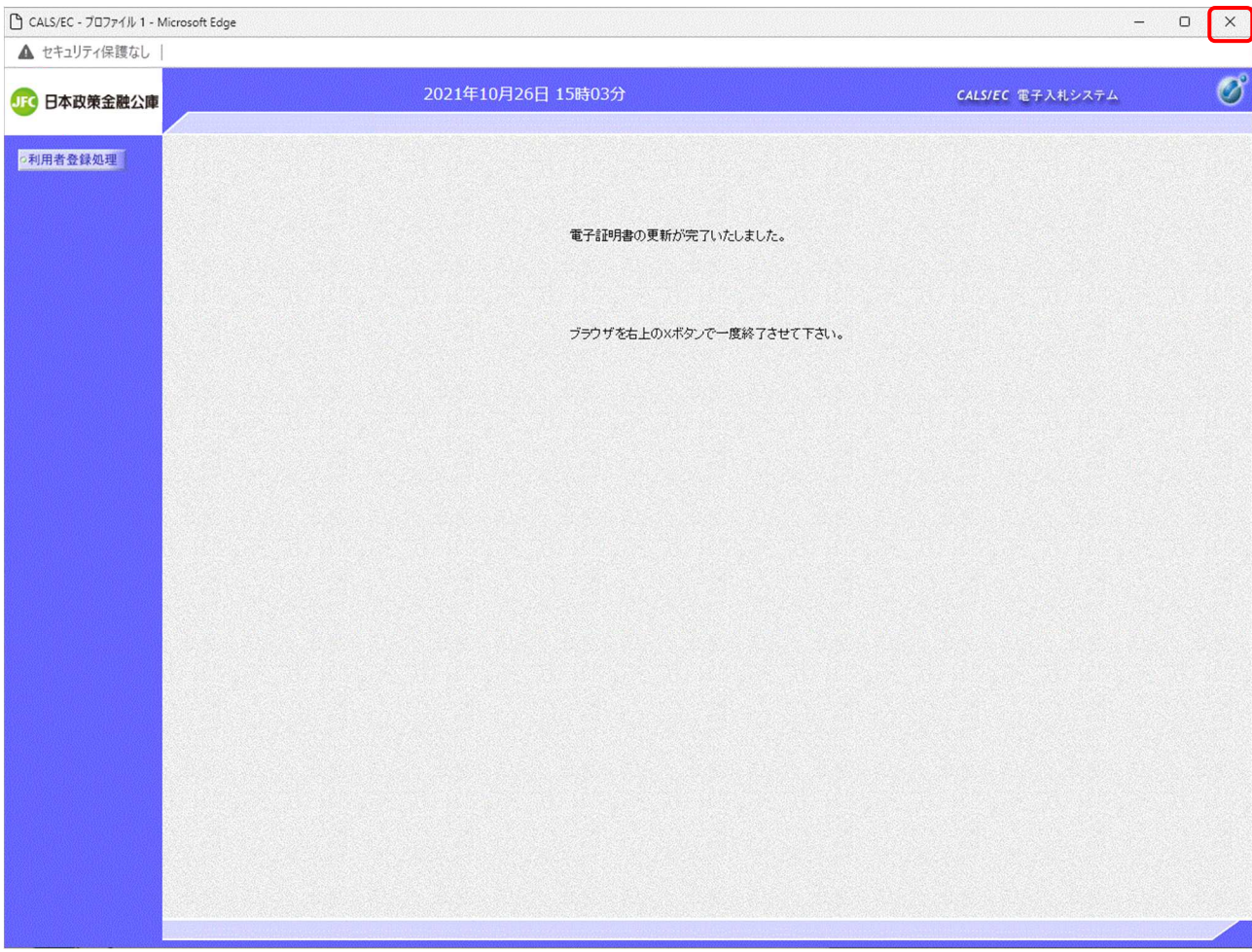

【操作説明】

ブラウザ右上の「×」ボタンをクリックして終了します。

電子入札システム 初期設定マニュアル(入札参加者向け)